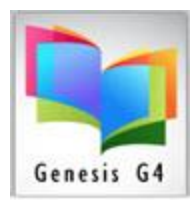

# Library Resource Management Systems, Inc.

#### Maintain Authority Tables

This clean-up process when run on a regular basis will provide Patrons and Library staff the opportunity to find materials of interest by Author and Subjects more easily within the program and the Library Catalog OPAC.

#### **How often should this be done?**

This process should be executed After adding any MARC record Subject or Author modifications or when book materials are removed(weeded) and after importing new records into a collection.

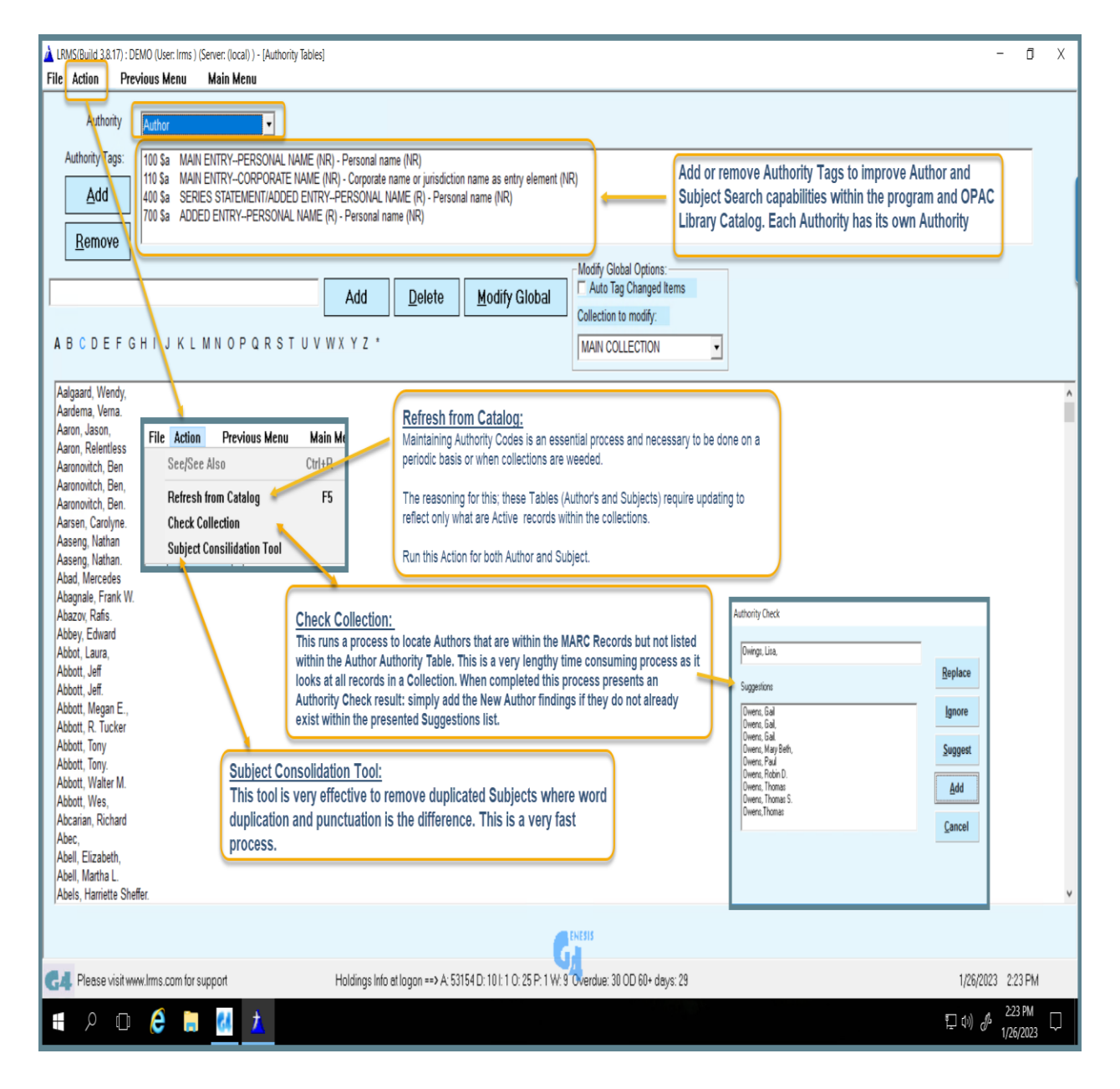

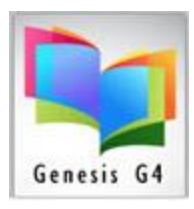

## Library Resource Management Systems, Inc.

Select the Subject Authority this option displays the Subject Tables and allows Subjects only to have an associated SEE or SEE ALSO subject reference added. Pick the Collection for this and simply highlight a Subject of choice and open the Action Tab and select the See/See Also. When adding be sure the See or See Also "New Reference" is listed within the Subject Authority Listings.

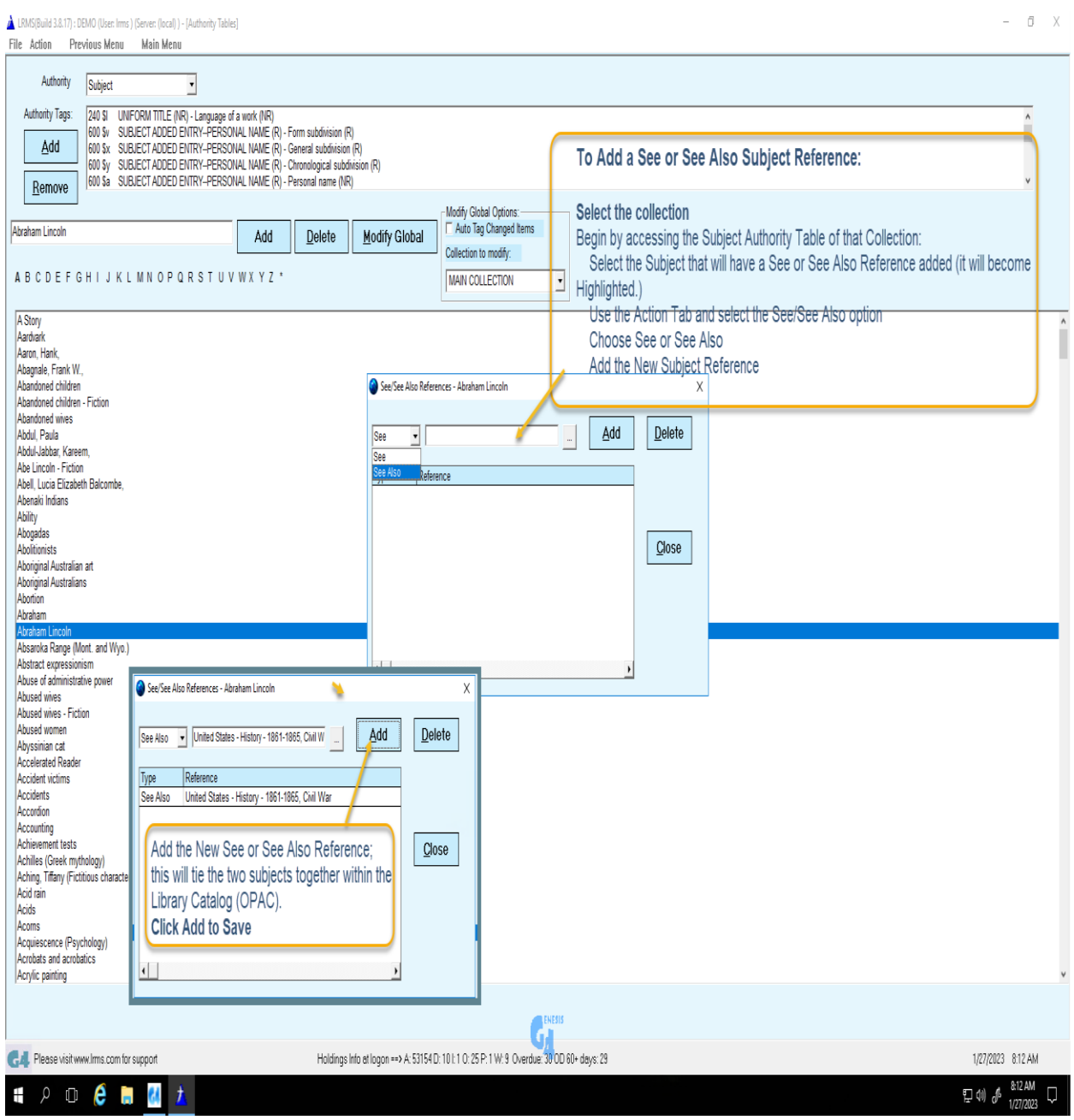

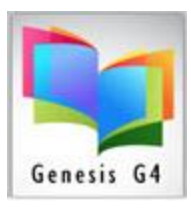

•

•

# Library Resource Management Systems, Inc.

What if an Author or Subject is Misspelled, can the description be changed?

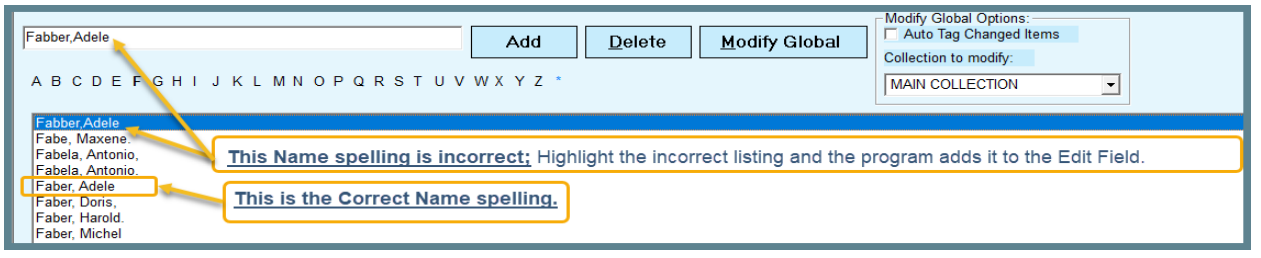

Misspellings can always be individually corrected within the affected MARC record but what if the misspelling is within an unknown or large number of MARC records?

• As shown above the program has a Modify Global option this option allows for the incorrect description to be added in the blank field. Once the Modify Global button is clicked upon the program displays this process.

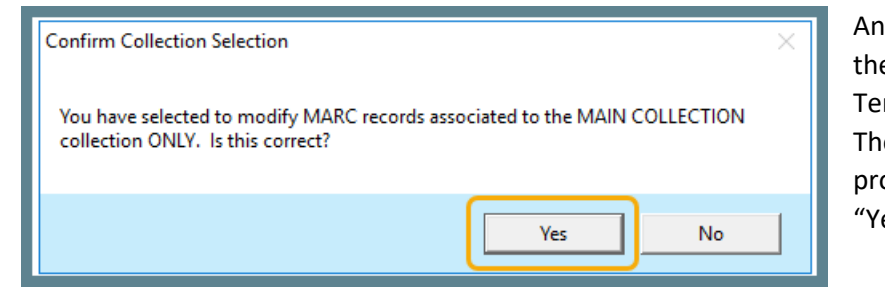

swering Yes, brings up e next step, choosing No rminates the process. e following is the pgressing of picking es".

The author that was highlighted in the Authority Table is automatically listed. and is ready to be changed click the "OK" button. To proceed

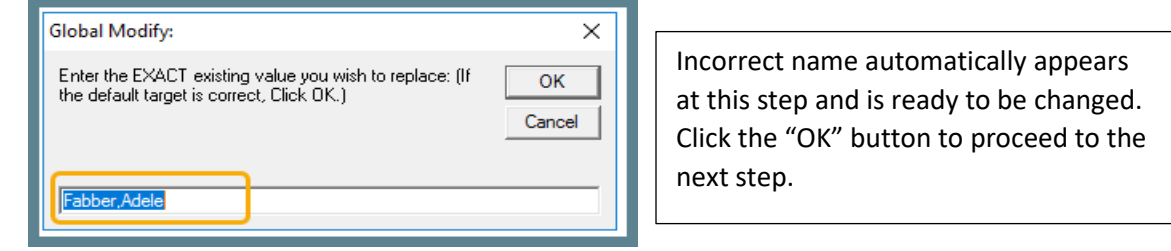

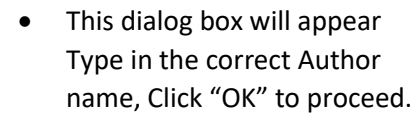

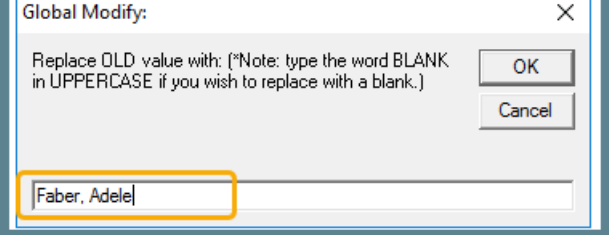

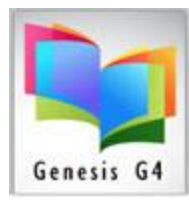

## Library Resource Management Systems, Inc.

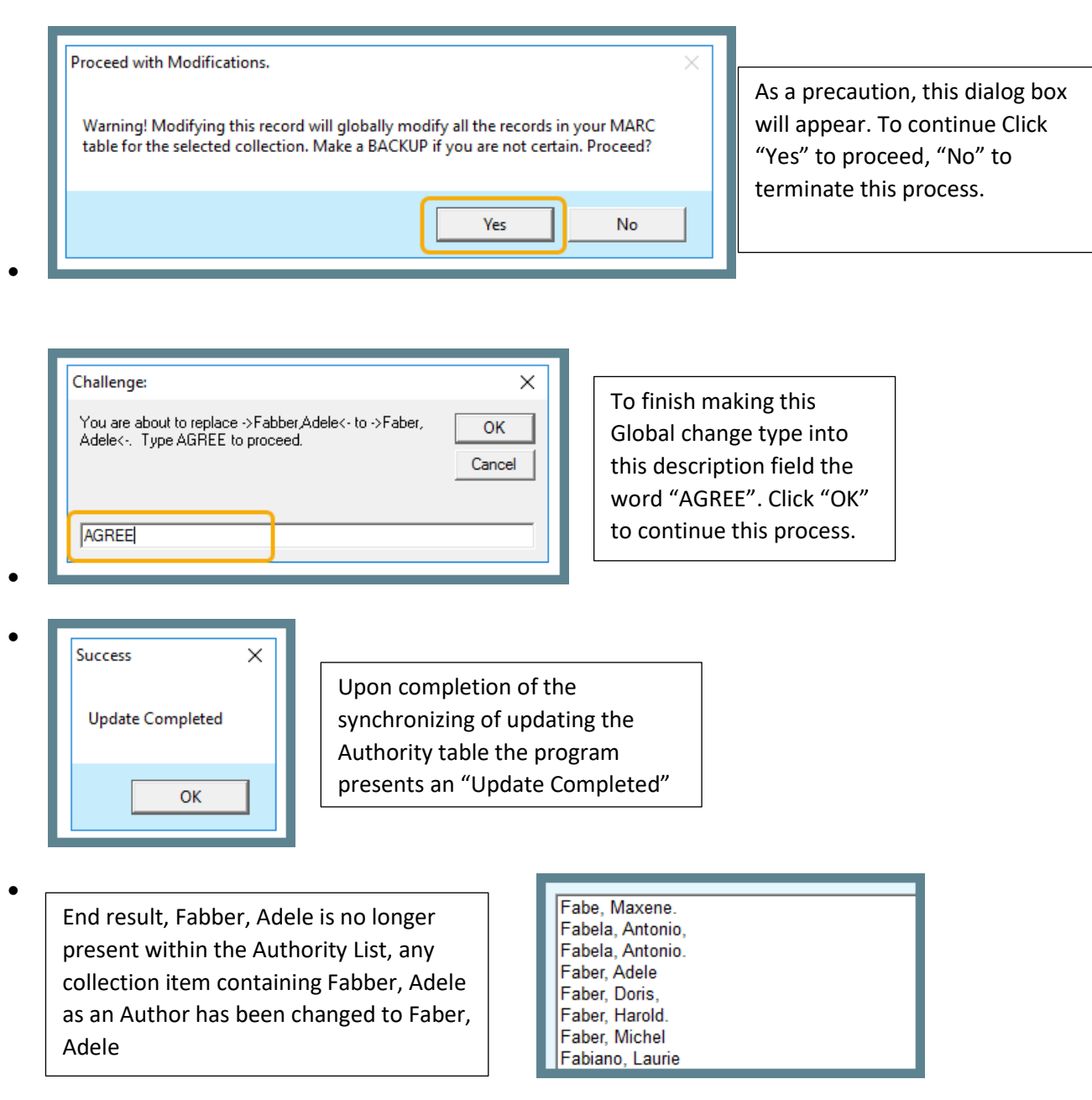

This "Global Modify" process procedure is the same for managing the "Subject Authority" table items.

AS always LRMS support staff is always available to assist, simply call or send an email to [support@lrms.com.](support@lrms.com)